# **Outlook**アプリで**KUMOI**メールをローカルに保存する方法

## **How to save KUMOI mail locally from Outlook App**

Outlookアプリから学生メール KUMOI の受信メールをローカルに保存する方法について解説 します。

This paper explains how to save KUMOI messages locally from Outlook App.

# **<Outlook**アプリでログインする**> <Log in on Outlook>**

[こちらを](https://www.iimc.kyoto-u.ac.jp/ja/services/mail/kumoi/#04)参考にして、OutlookアプリでKUMOIにログインしてください。 Please refer [here](https://www.iimc.kyoto-u.ac.jp/en/services/mail/kumoi/#04) to log in to KUMOI using the Outlook App.

#### **<**データを保存する**> <Save data>**

1. 上部メニューから「ファイル」を選択し、サイドバーを表示させます。 Click "File" from the top menu to display the sidebar.

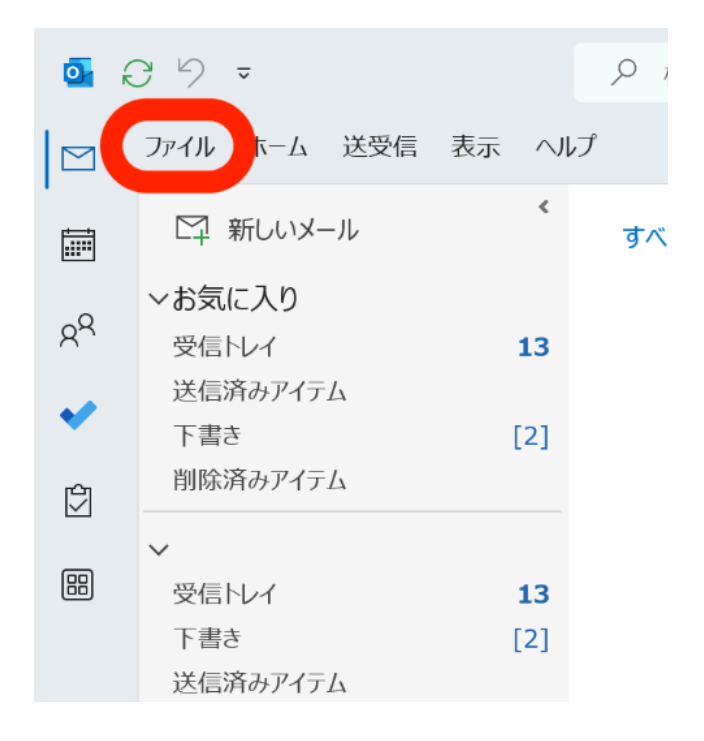

2. サイドバーから「開く/エクスポート」を選択した後、「インポート/エクスポート」を選択しま す。

Select "Open & Export" from the sidebar, then select "Import / Export".

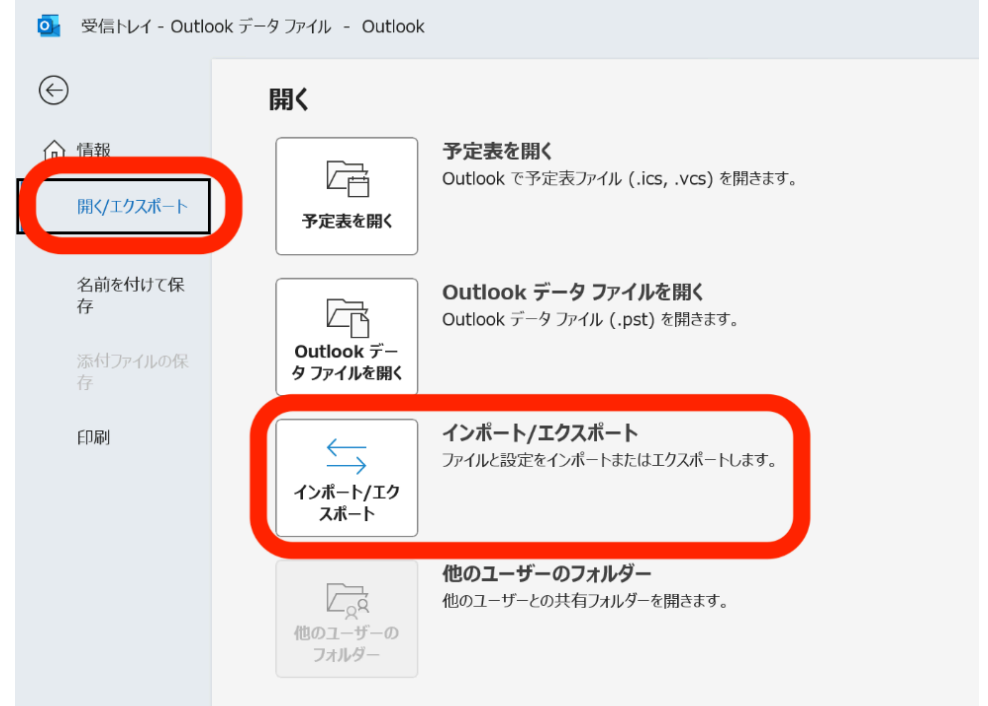

3. 次のような画面が表示されます。「ファイルにエクスポート」を選択し、「次へ」をクリックし ます。

The following screen will be displayed. Select "Export to a file" and click "Next".

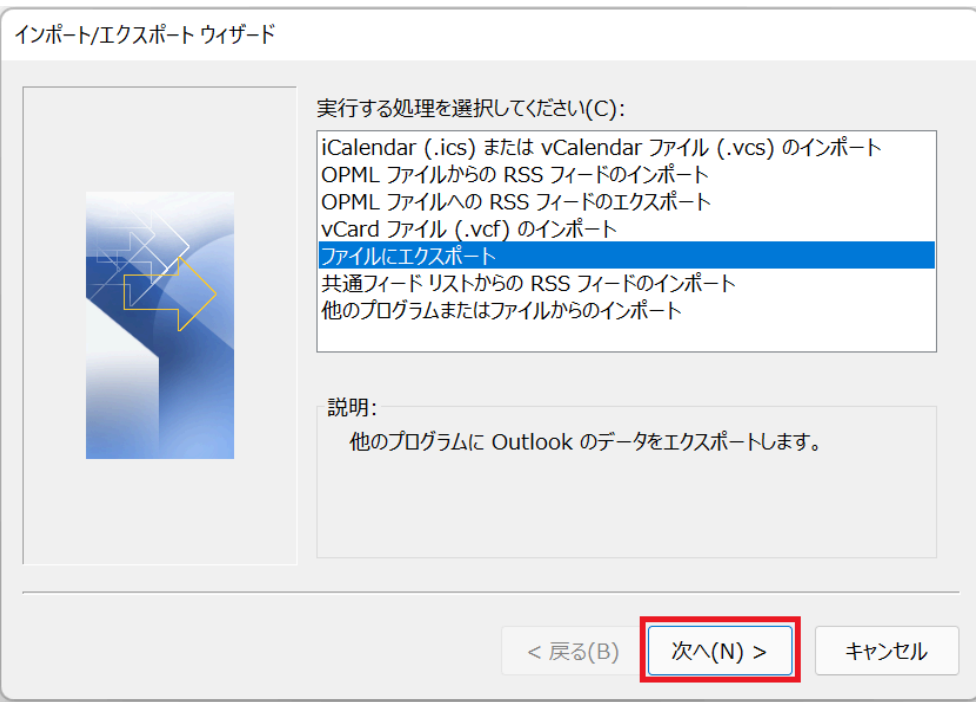

4. 「Outlook データファイル(.pst)」を選択し、「次へ」をクリックします。

Select "Outlook data file (.pst)" and click "Next".

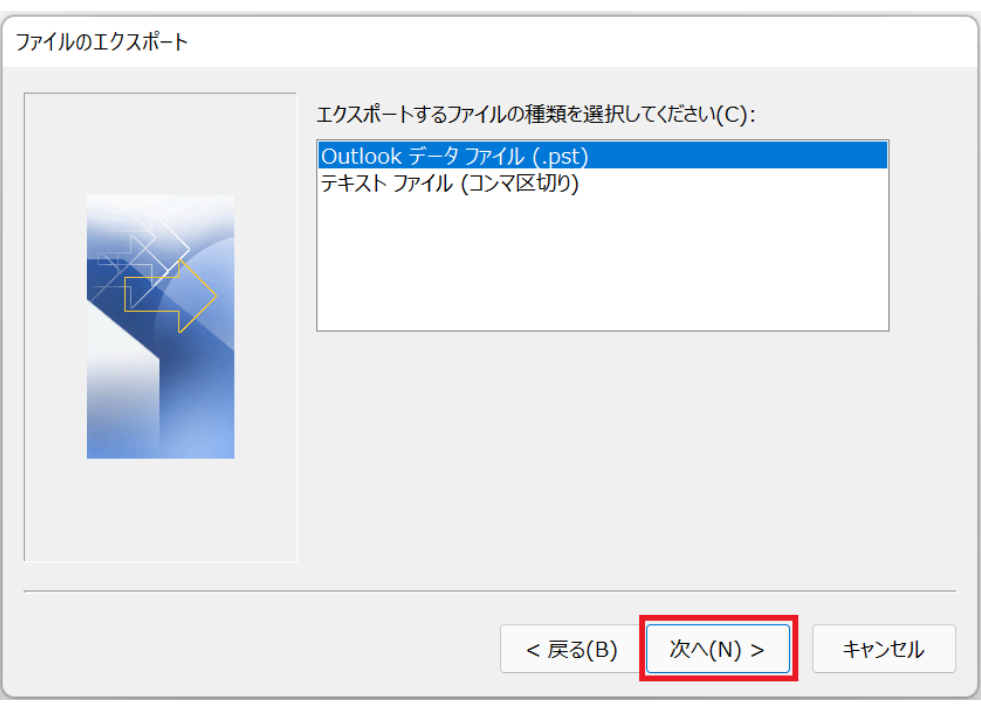

5. エクスポートしたいフォルダーを選択します。「フィルター」からエクスポートするデータを 細かく設定することもできます。

Select the folder you want to export. You can also filter the data.

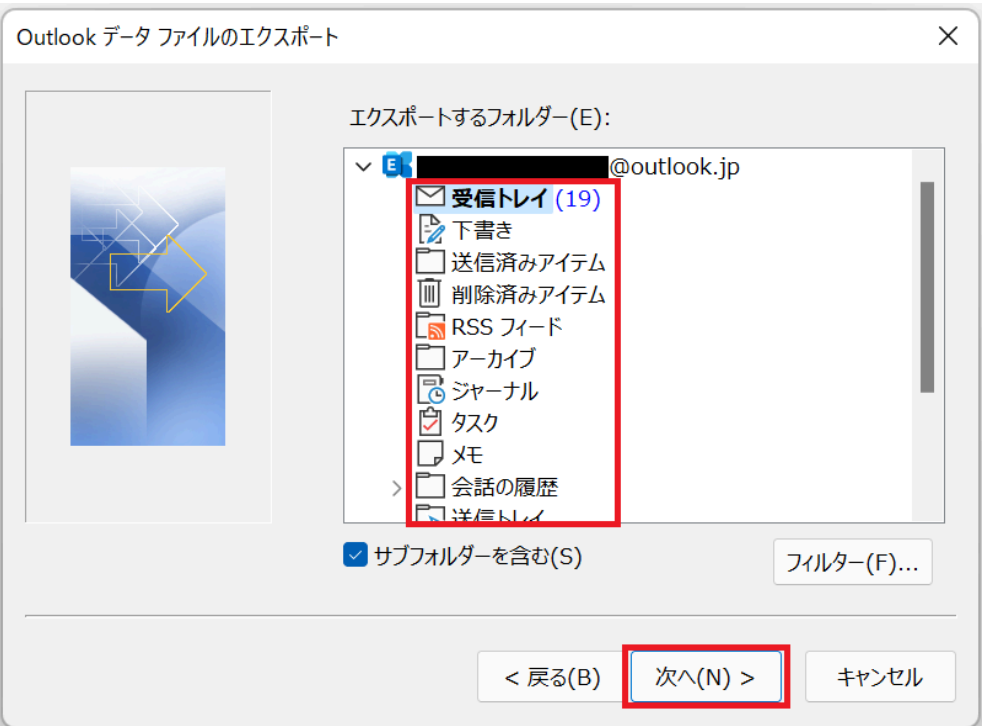

6. ファイル名と保存場所を入力して、「完了」をクリックします。 Enter the file name and save location and click "Finish".

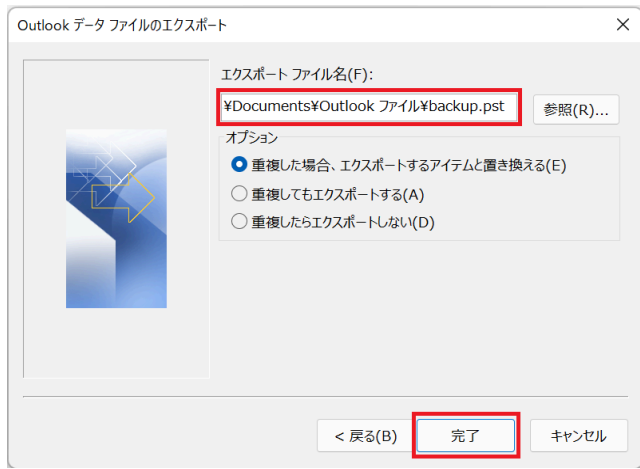

**OneDrive** は卒業後利用できなくなるため、保存先に **OneDrive** や **OneDrive** 内のフォ ルダは指定せず、ローカルのドキュメントなどを指定してください。

**Since OneDrive will no longer be available after graduation, please do not save to OneDrive or a folder in OneDrive, but rather to a local document folder.**

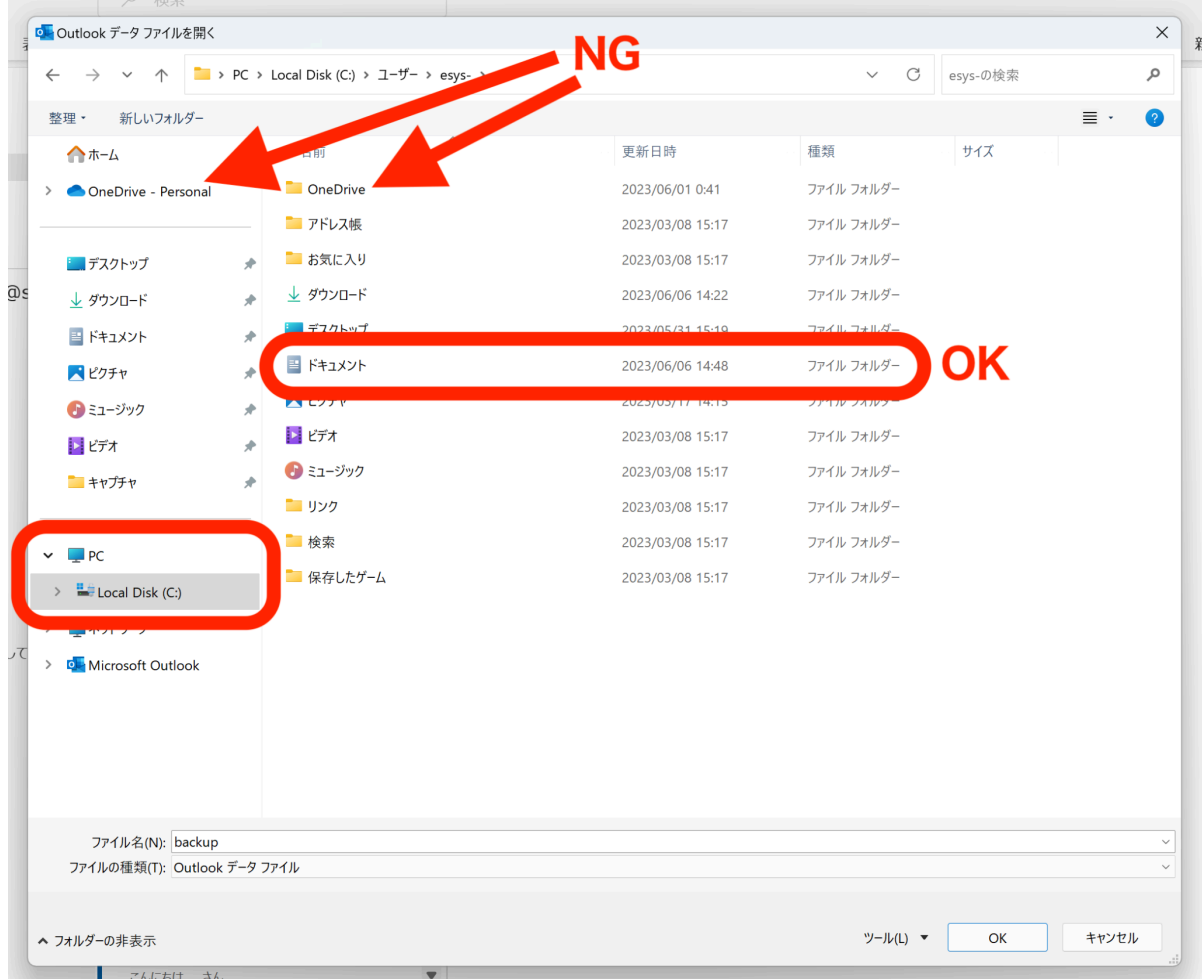

以上で手順は終了です。エクスプローラーからファイルが保存されていることを確認できます。 This is the end of the procedure. You can confirm that the file has been saved in Explorer.

### **OneDrive** 上ではなくローカルに保存されていることを再度確認してください。 **Again, make sure it is saved locally and not on OneDrive.**

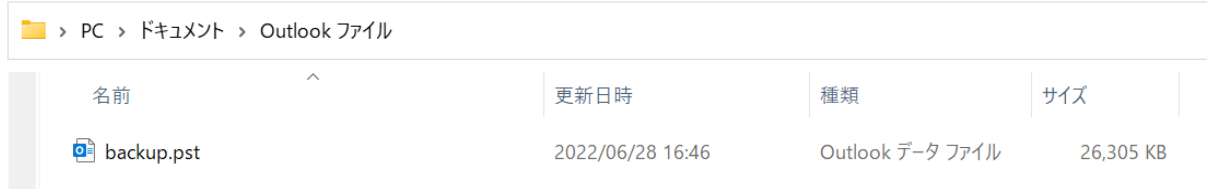

# **<**データファイル(**.pst**)を開く**> <Open data file (.pst)>**

1. 上部メニューから「ファイル」を選択し、サイドバーを表示させます。 Click "File" from the top menu to display the sidebar.

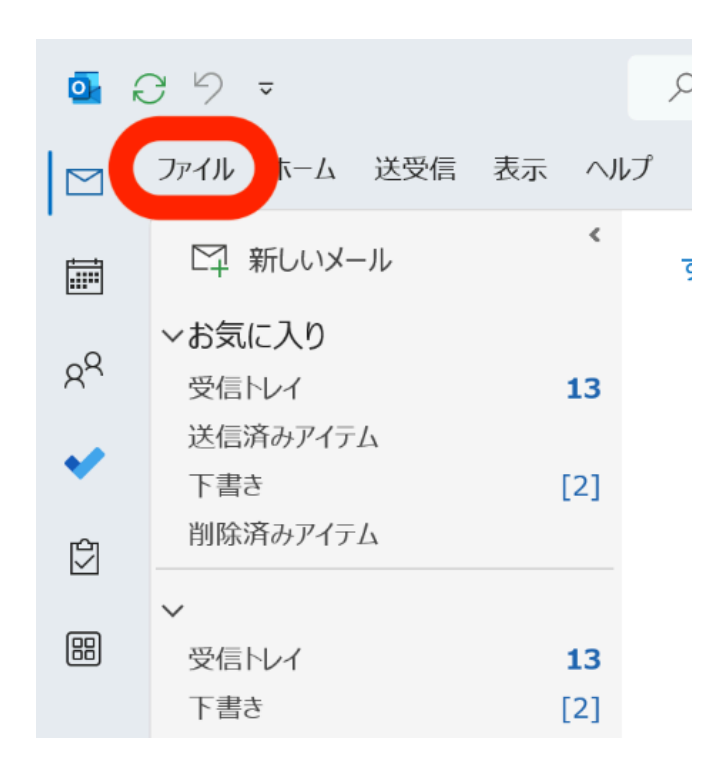

2. サイドバーから「開く/エクスポート」を選択した後、「Outlook データファイルを開く」を選択 します。

Select "Open & Export" from the sidebar, then select "Open Outlook Data File".

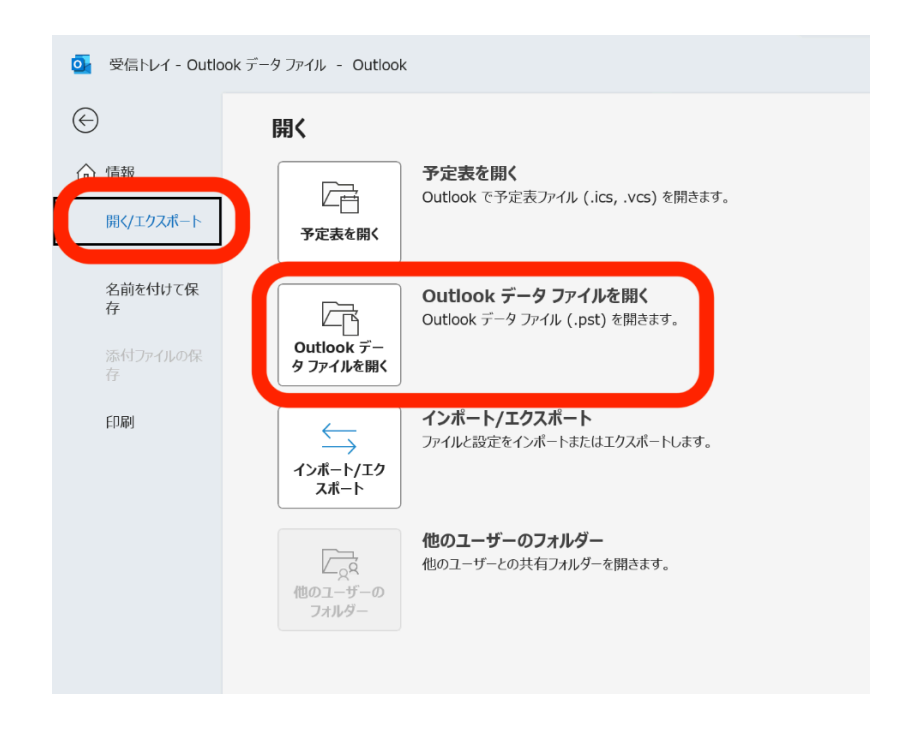

3. 次のような画面が表示されます。開きたいファイルを選択し、「OK」をクリックします。The following screen will be displayed. Select the file you want to open and click "OK".

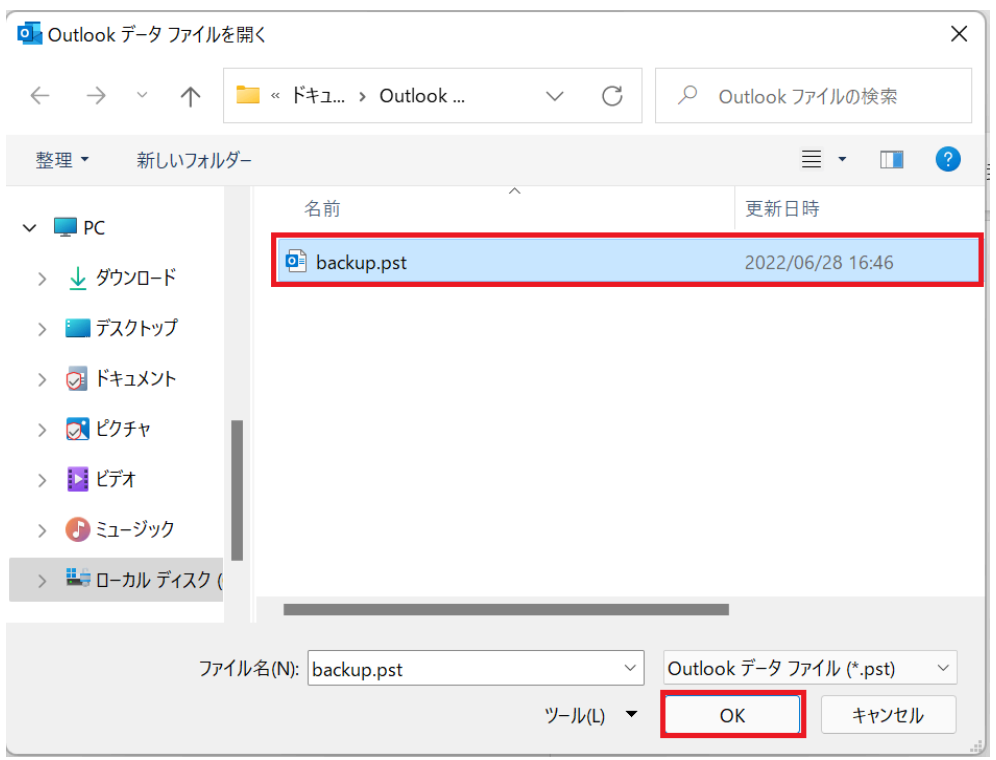

以上で手順は終了です。ホームから開いたデータファイルを確認できます。

This is the end of the procedure. You can check the data file opened from Home.

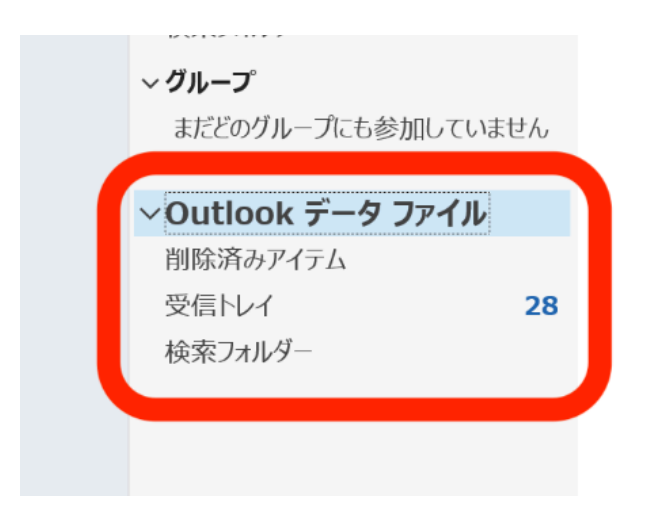